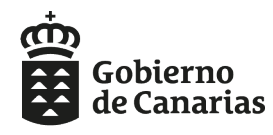

Consejería de Educación,<br>Universidades, Cultura y Deportes Dirección General de Formación<br>Profesional y Educación de Adultos

# **Manual Gestión admisión centros Enseñanzas deportivas**

P

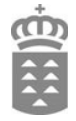

## ÍNDICE

A. Vista de Perfil del Centro

- 1.- Menú principal.
- 2.- "Buscar una solicitud" y "Ver solicitudes grabadas para este centro".
- 3.- Ver solicitudes pendientes de importar a este centro.

4.- Aportación de documentos.

5.- Importar una segunda solicitud para una misma persona.

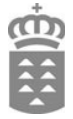

### Vista de Perfil del Centro

#### **1.- Menú principal.**

En la vista del centro se encontrará con el siguiente menú:

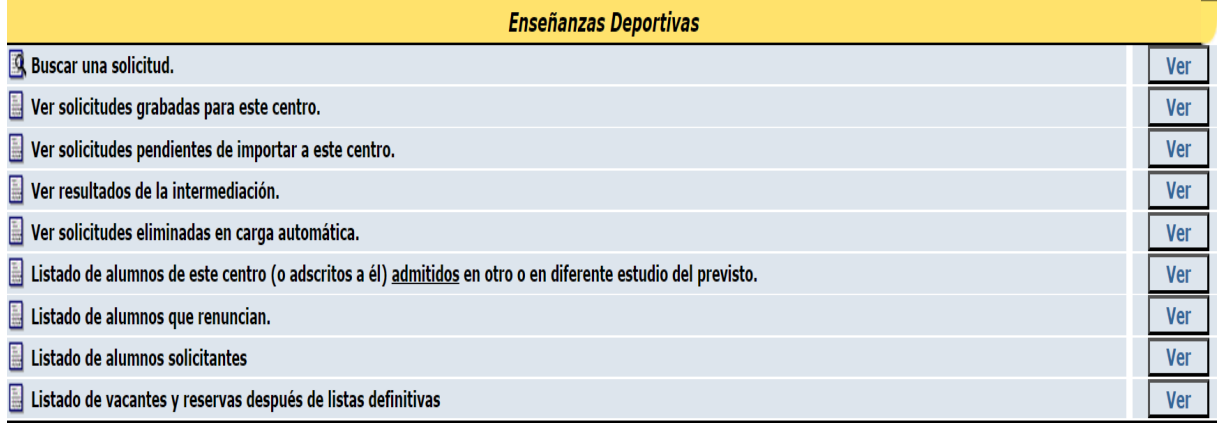

## **2.- "Buscar una solicitud" y "Ver solicitudes grabadas para este centro".**

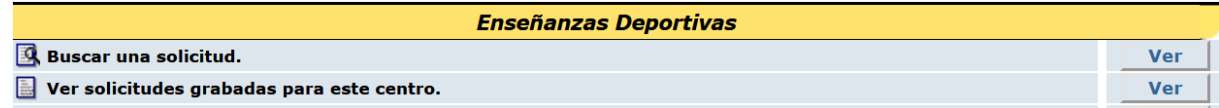

En el apartado "ver solicitudes grabadas por este centro", accederá al listado de solicitudes grabadas y podrá editarlas.

En la opción **Ver solicitudes grabadas para este centro** => **Descargar el listado en Excel**, se añaden las columnas Reclamación y Subsanación. La primera columna (Reclamación) indicará para cada solicitante si ha presentado alguna reclamación desde la aplicación de consulta (ADGSolicitantes). La segunda columna (Subsanación) indicará para cada solicitante si el centro ha marcado que requiere subsanar y tiene algún documento sin validar.

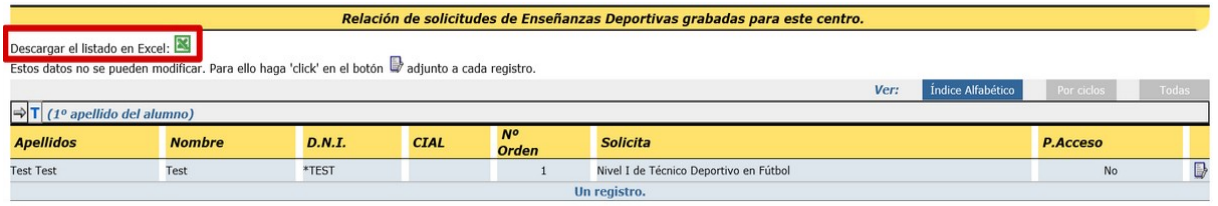

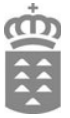

Si marca "Buscar una solicitud", esta opción permite la búsqueda de solicitudes por NIF o CIAL.

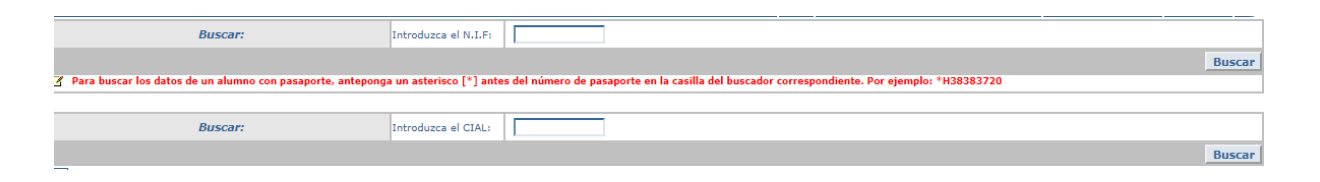

## **3.- Ver solicitudes pendientes de importar a este centro.**

Cuando se accede al menú principal, si el centro tiene solicitudes presentadas en Sede Electrónica que no han sido aún importadas, podrá ver:

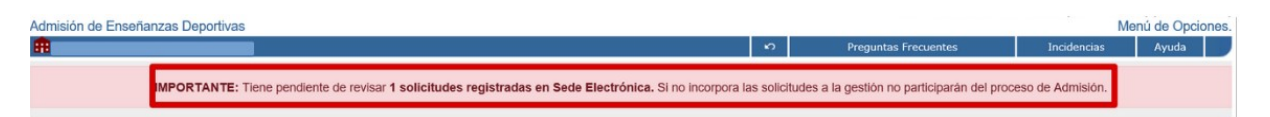

Pinchando en el enlace de la parte superior (en el cartel **IMPORTANTE**) o desde la opción ver solicitudes de Sede Electrónica pendientes de importar a este centro, se muestran las solicitudes presentadas en Sede que el centro debe importar.

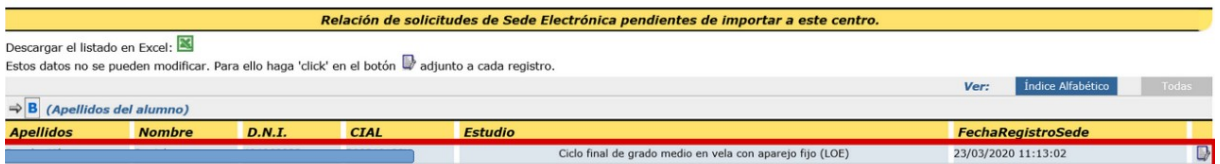

Al pinchar en el icono, al lado de la fecha de registro, se carga la solicitud presentada en Sede. La única diferencia es que la fecha de prematrícula viene cargada con la fecha de registro en Sede y no se permite su modificación.

El centro podrá consultar la documentación aportada para las solicitudes presentadas en Sede. Al consultar la solicitud, se muestra el apartado "Documentos aportados por el solicitante". En ella se verá un enlace por cada documento y un enlace con el título "Ver todos los documentos". Al pinchar en cualquiera de esos enlaces se abrirá una nueva pestaña con el contenido del documento.

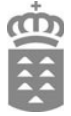

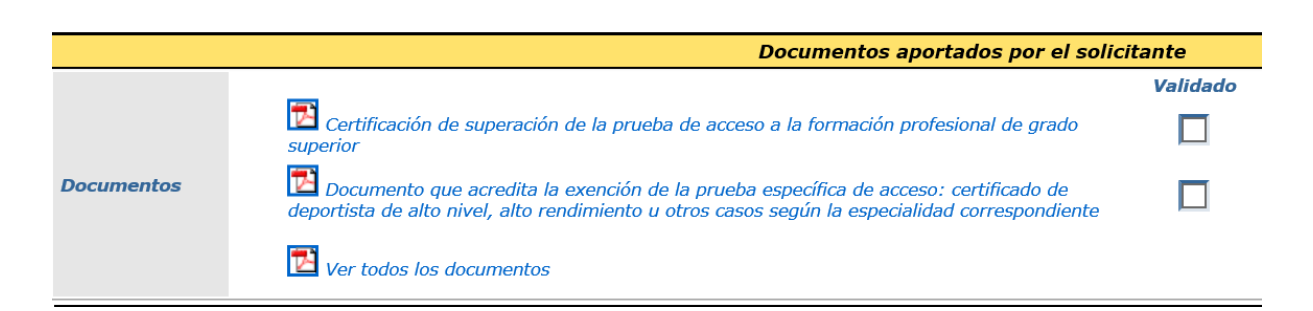

Al lado de cada documento, el centro podrá poner una marca para saber si lo ha validado o no.

El PDF de la solicitud se visualiza desde la sección Documentos aportados por el solicitante como cualquier otro documento (ya no se visualiza arriba en la sección Datos de registro).

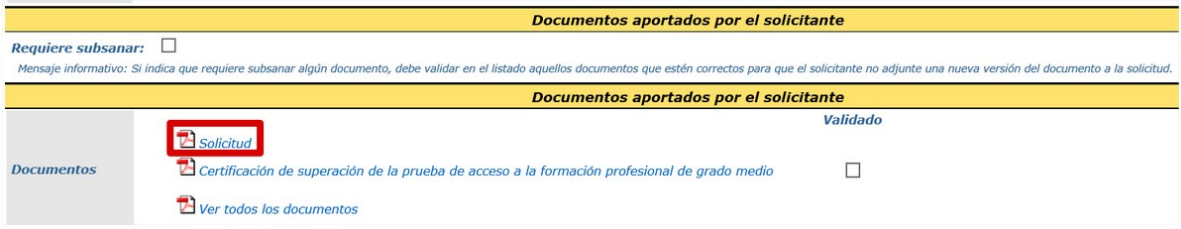

En la sección **Documentos aportados por el solicitante**, se crea un check para que el centro indique si la persona solicitante debe subsanar algún documento. La persona solicitante desde la aplicación de consulta visualizará los documentos que el centro NO ha validado y que por lo tanto debe subsanar.

Ejemplo: el centro ha marcado que la persona solicitante tiene que subsanar el documento *Certificación de superación de la prueba de acceso a la formación profesional de grado medio* NO está validado, la persona solicitante desde el aplicativo de consulta deberá subir este documento. Cuando lo haya hecho, el centro verá en esta sección un documento denominado *Certificación de superación de la prueba de acceso a la formación profesional de grado medio (Subsanación)*.

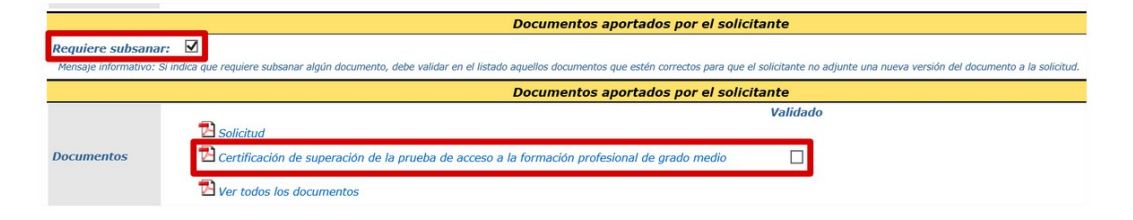

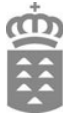

## **4.- Aportación de documentos.**

El centro visualizará y podrá validar los documentos que sean aportaciones enviadas por la persona solicitante desde la aplicación de consulta. Se identifican por la fecha y por que tendrán el sufijo *(Aportación)*.

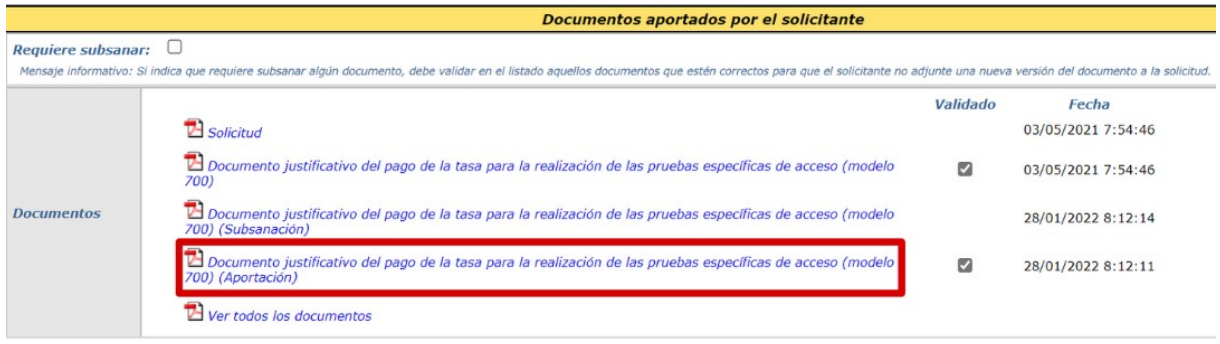

Si una persona solicitante ha adjuntado un documento al generar la solicitud y posteriormente a través de la aplicación de consulta sube un documento de la misma tipología, el centro visualizará ambos. En la imagen anterior, el documento **Documento justificativo del pago de la tasa para la realización de las pruebas específicas de acceso (modelo 700)** fue enviado por la persona solicitante desde el generador y posteriormente desde consulta. El programa obliga que la marca de validado debe tener el mismo valor para ambos documentos.

Para conocer las solicitudes con aportaciones realizadas por las personas solicitantes, el centro debe acceder a la Hoja Excel que se genera en la opción *Ver solicitudes grabadas para este centro*:

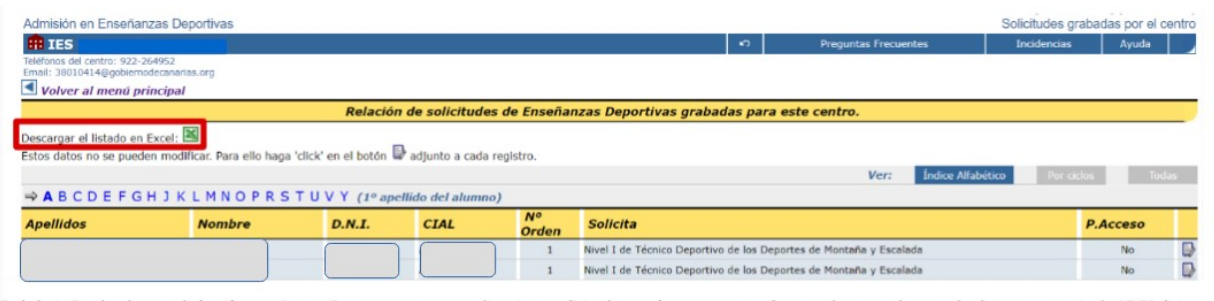

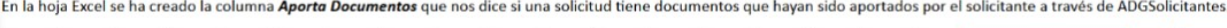

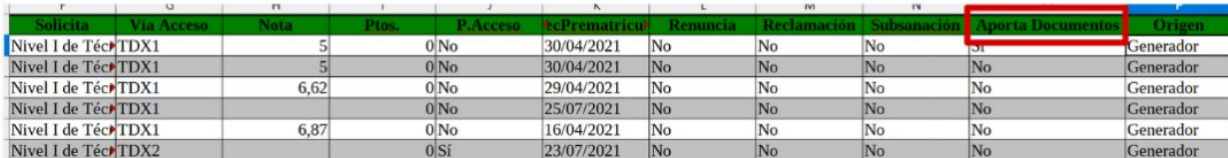

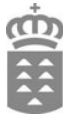

## **5.- Importar una segunda solicitud para una misma persona.**

Cuando una persona realiza una segunda solicitud (mismo CIAL y/o NIF), que puede ser para el mismo centro o no, una vez importada, el programa automáticamente eliminará la 1ª importada. El curso anterior, cuando el centro intentaba importar la 2ª solicitud, el programa no lo permitía y avisaba que esa persona ya tenía una solicitud grabada y el centro en que estaba grabada.

Para consultar las solicitudes eliminadas automáticamente se ha creado la opción "Ver solicitudes eliminadas en carga automática".

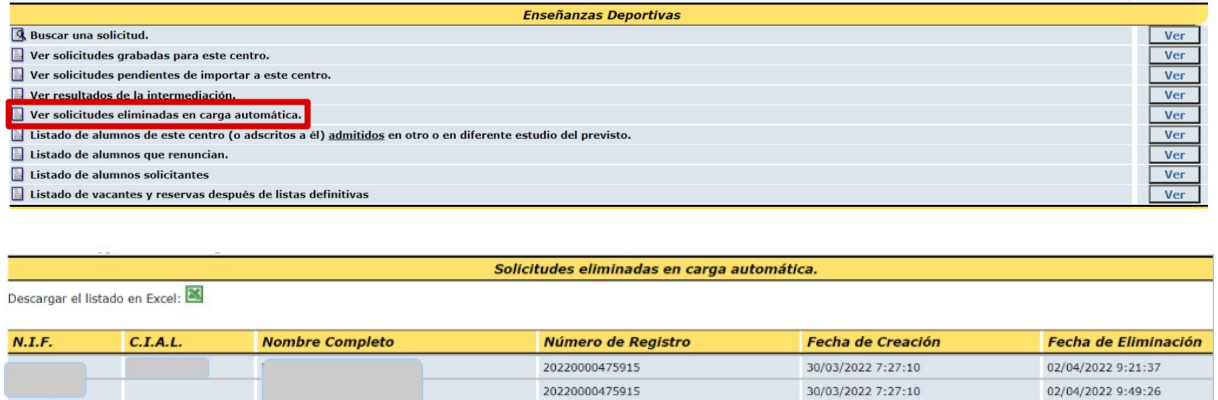